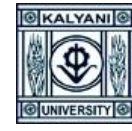

#### **USER MANUAL OF RECRUITMENT**

Go to **[https://kums.klyuniv.ac.in](https://kums.klyuniv.ac.in/)** link> Click on the **'Recruitment'** button> Click on the "**Create New Account**" Button > Click on the "**New Account Create**" Button and fill-up the form consequently> Go to the **login** page and put the **User name** and **Password** as you endorse> From right upper navigation bar, click on the "**Apply for new post**" button and after the assortment of the recommended fields click on the "**Apply**" button> Go to the main page> Click on the "**Click here to complete the Application**" link >Fill-up the application and upload the required document cautiously>If your application procedure has been completed, Go to the "**Payment & Submission**" Section > After the accomplishment of the payment procedure, go to the main page and click on the "**Click here and download the Application PDF**" Link.

- Go to **https://kums.klyuniv.ac.in**
- Click on **Recruitment** Button
- Click on Click on "**Create New Account**" Link

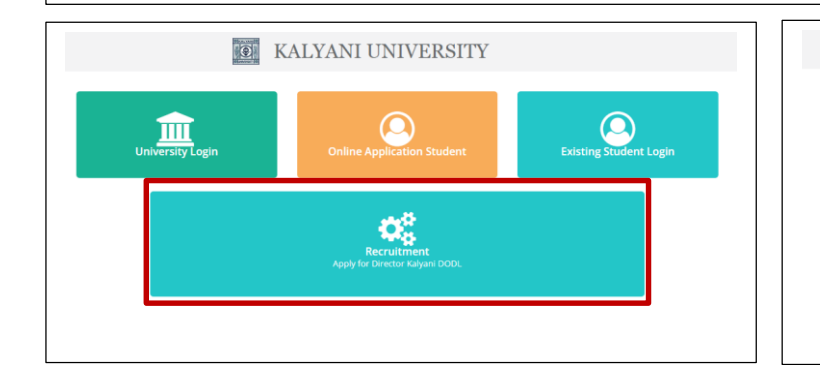

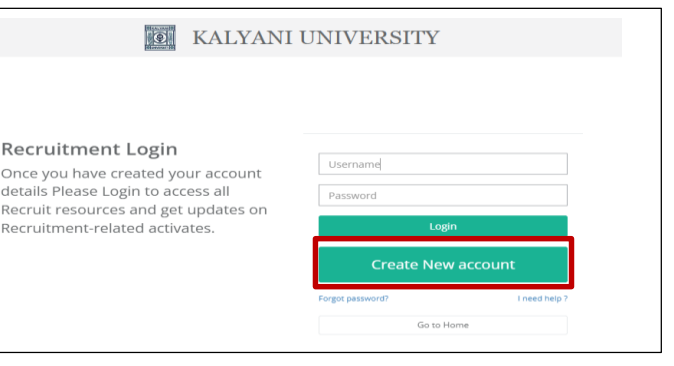

- Click on the "**New Account Create**" Link as mentioned below
- Fill-up the Form and click on the "**Next**" button

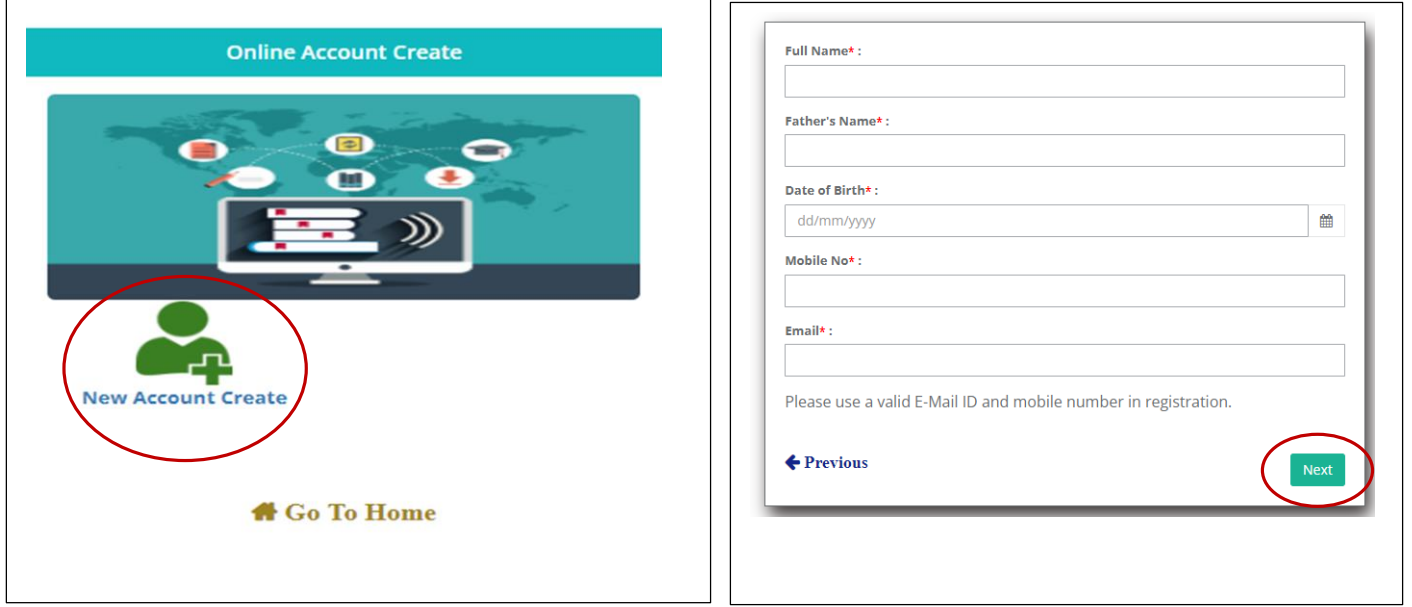

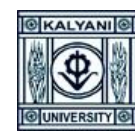

 Enter the **OTP**, which will be sent to your registered mobile number and click on the "**Verify OTP**" button Enter **User Name** and **Password** as per your choice and save it for further use.

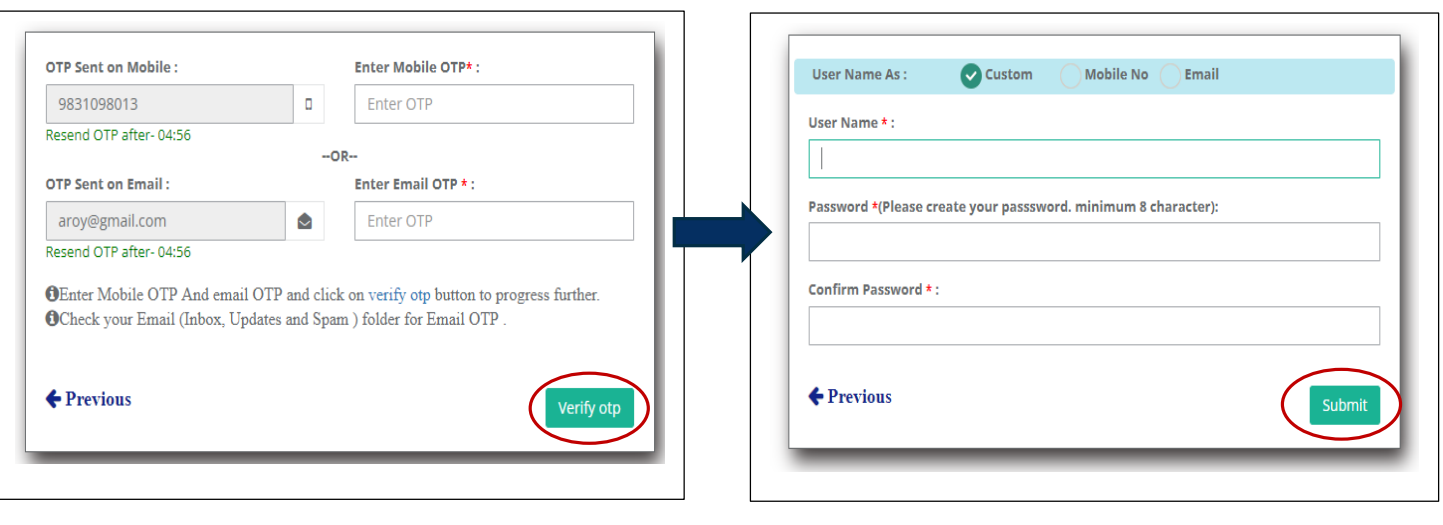

- Go to the **Login** page
- Enter Registered **User ID** and **Password**
- Click on the "**Login**" button

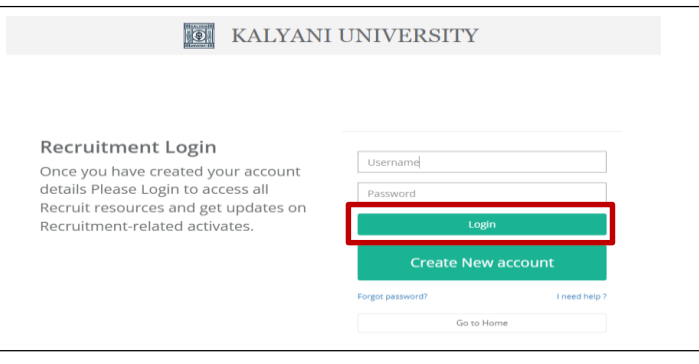

- After the login, it will redirect you to the **Recruitment User Dashboard** Click on the "**Apply For New Post**" button
- 

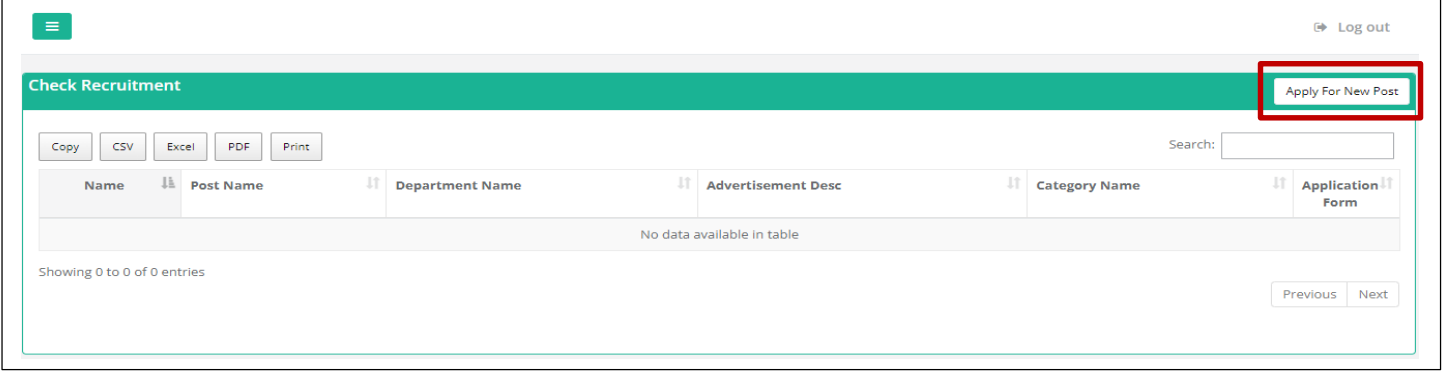

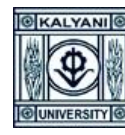

- After clicking on the "**Apply For New Post**" button, it will redirect you to the "**Check And Apply**" form
- $\checkmark$  Select your Post / School and Discipline / Advertisement No / Category and Person with Bench Mark Disability Category and click on the "**Apply This Post**" button

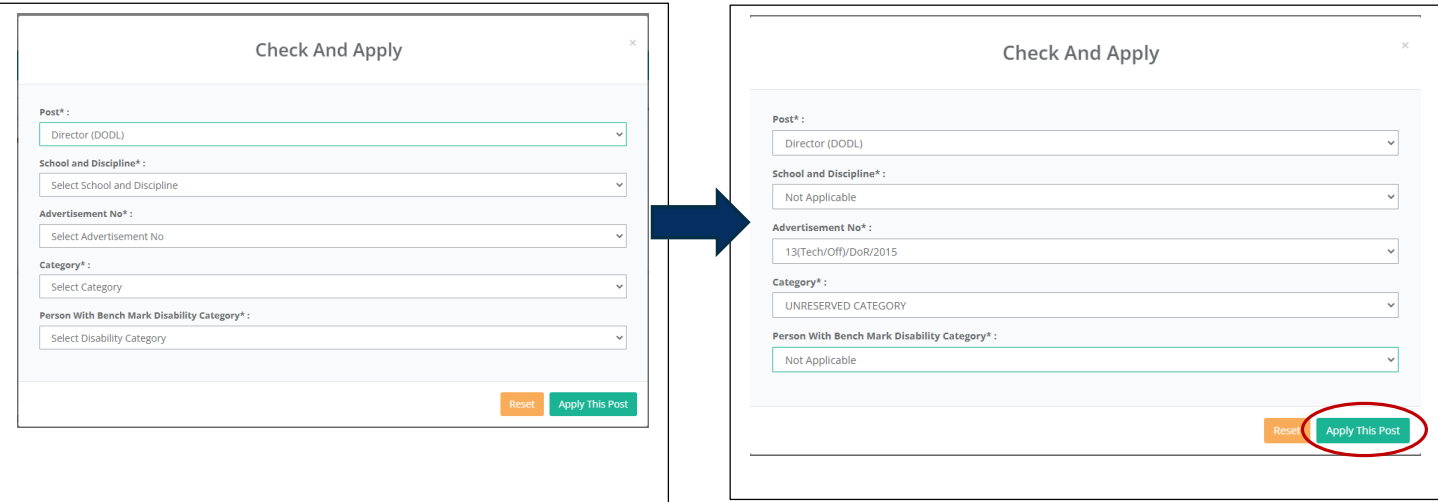

 Go to the **Recruitment User Dashboard** and according to your record, click on the "**Click Here To Complete your Application**" link

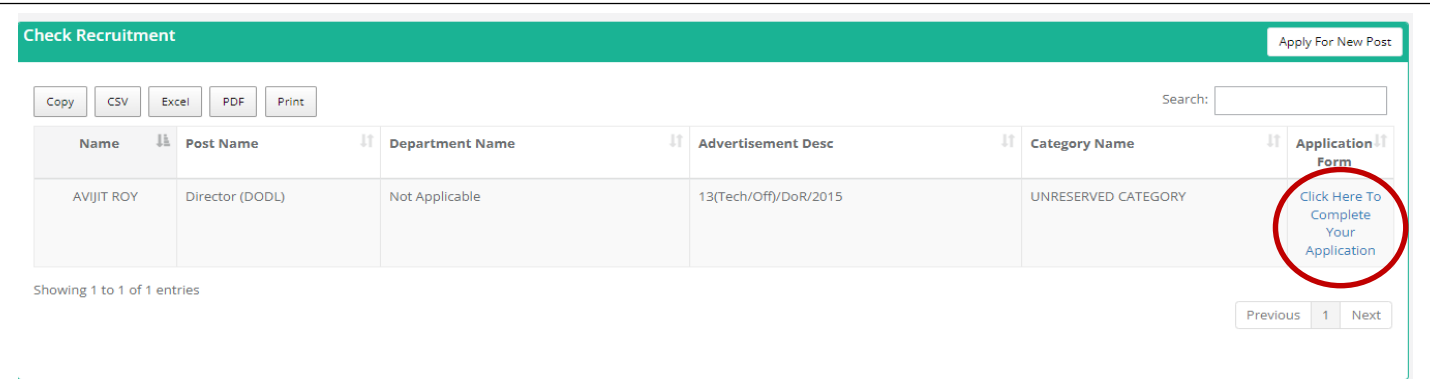

- After you clicking on the "**Click Here to Complete Your Application**" link, an application form will open with the following tabs.
	- General > Go to **Next** tab
	- Education > Go to **Next** tab
	- Experience > Go to **Next** tab
	- Research > Go to **Next** tab
	- Additional Info > Go to **Next** tab
	- Declaration > Go to **Next** tab
	- Uploads > Go to **Next** tab
	- Preview > Go to **Next** tab
	- Payment and Submission > Click on the **Finish** button
- $\checkmark$  You need to fill-up the entire form very prudently.

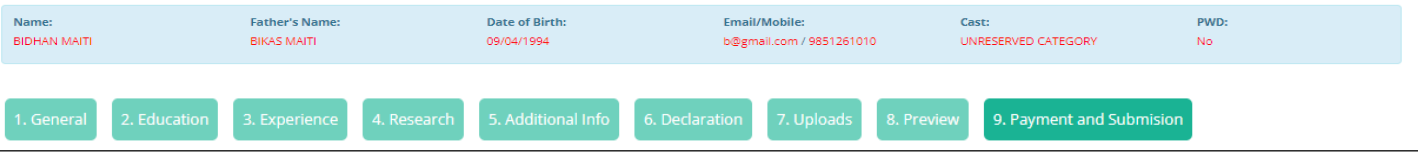

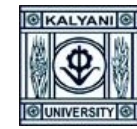

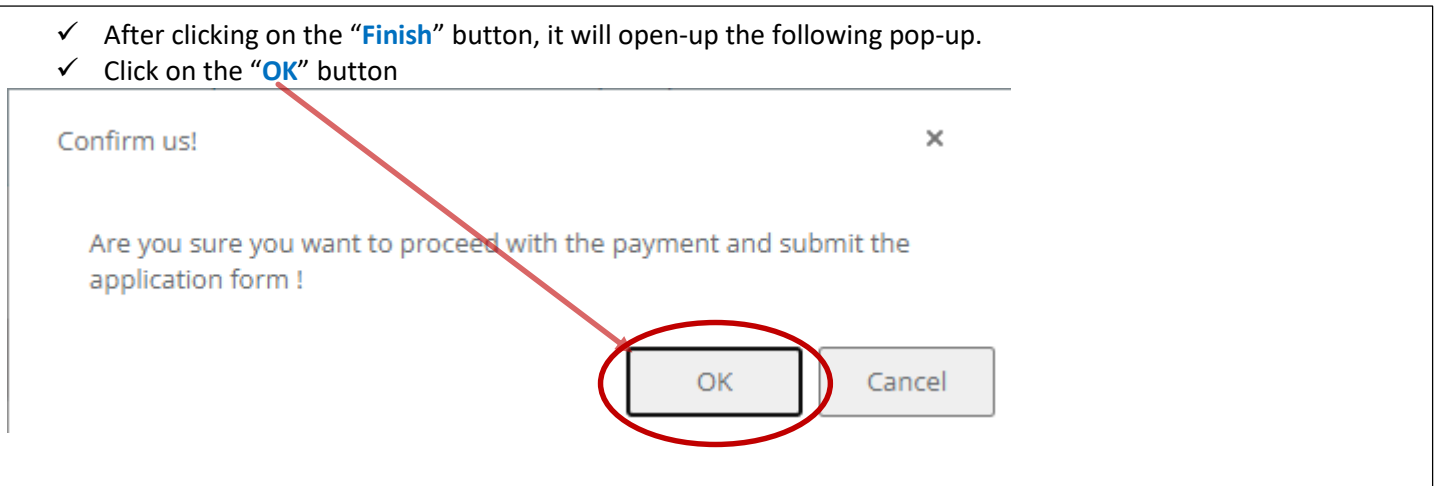

 $\checkmark$  Select your preferable payment option and complete your payment procedure

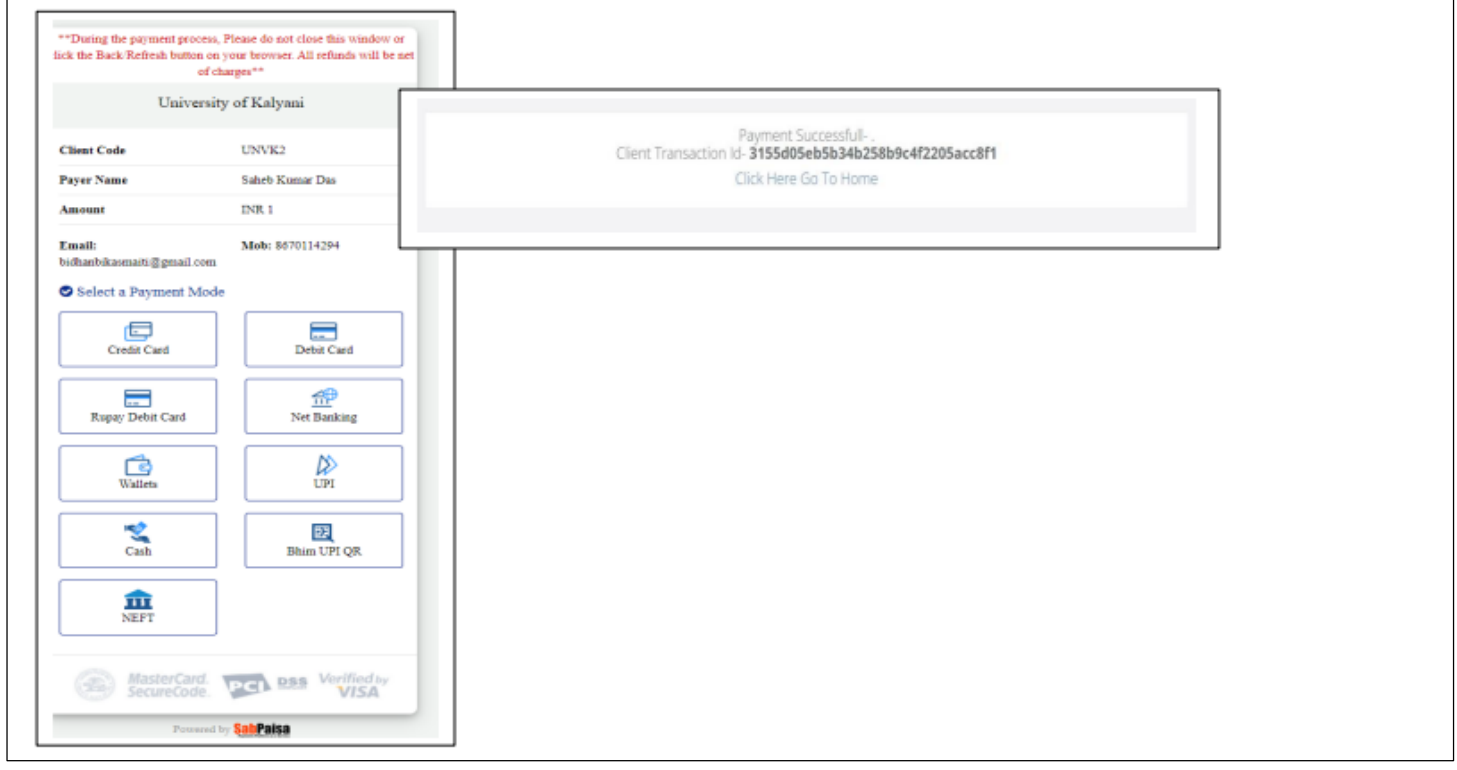

 Go to the **Recruitment User Dashboard** and click on the "**Click Here for Download Your Application PDF**" link in the **Application Form** section as mentioned below, to get the Application PDF.

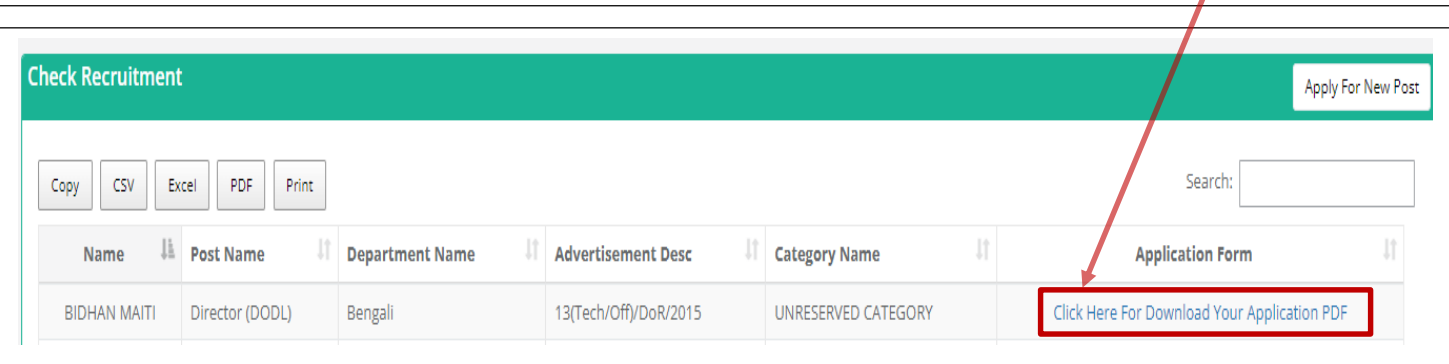

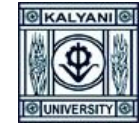

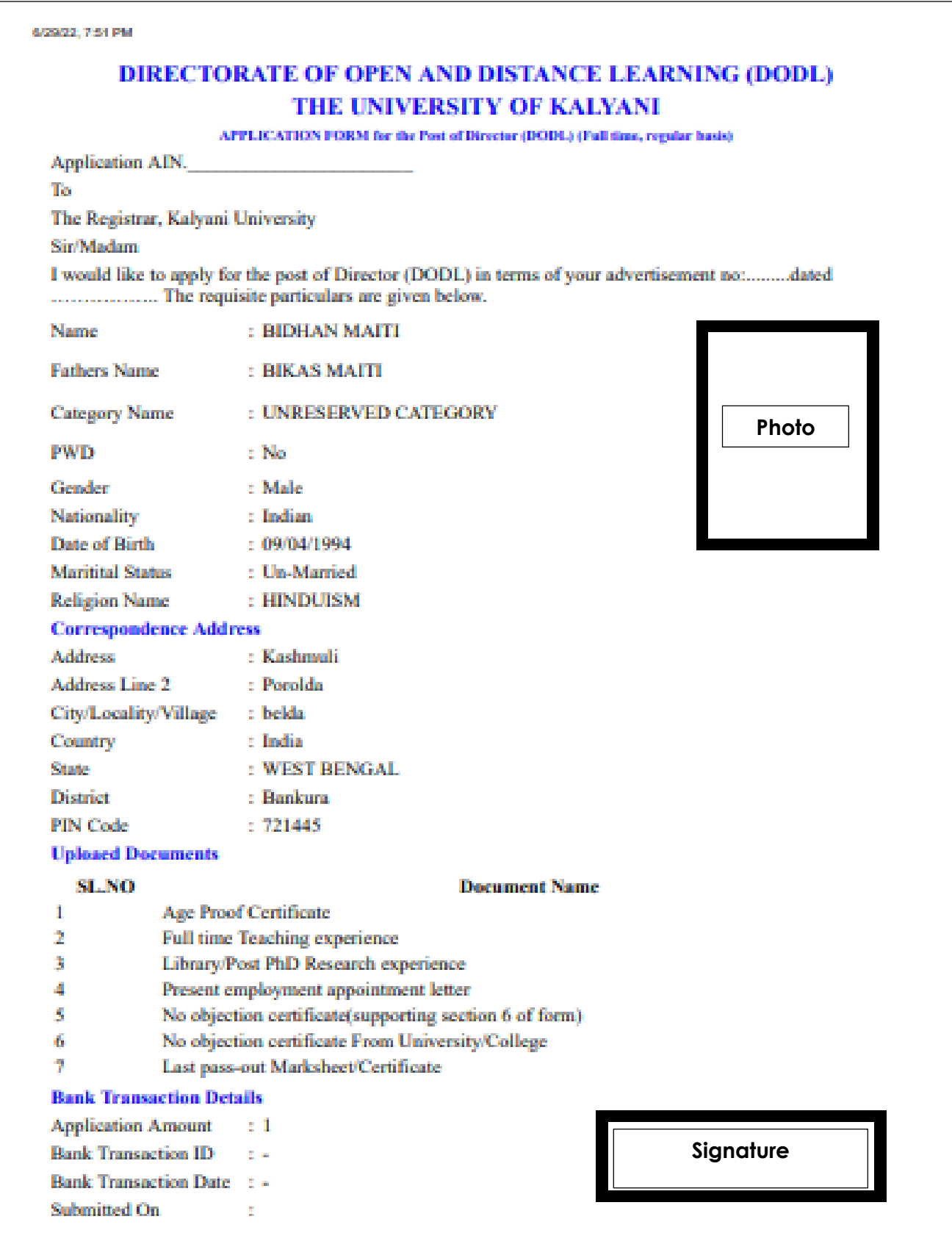